**INSTITUTO FEDERAL DE EDUCAÇÃO, CIÊNCIA E TECNOLOGIA DE GOIÁS PRÓ-REITORIA DE DESENVOLVIMENTO INSTITUCIONAL DIRETORIA DE TECNOLOGIA DA INFORMAÇÃO - DTI**

# **SISTEMA DE GERAÇÃO DE CERTIFICADOS ENEM**

**MANUAL DO USUÁRIO**

Goiânia – 2016

Nos termos da Portaria MEC nº 10, de 20 de maio de 2012 e da Portaria INEP nº 179, de 28 de abril de 2014, o participante do Enem interessado em obter o certificado de conclusão do Ensino Médio ou a declaração parcial de proficiência deverá atender aos seguintes requisitos:

- indicar a pretensão de utilizar os resultados de desempenho no exame para fins de certificação de conclusão do Ensino Médio, no ato da inscrição, bem como a Instituição Certificadora;
- possuir no mínimo 18 (dezoito) anos completos na data da primeira prova de cada edição do exame;
- atingir o mínimo de 450 (quatrocentos e cinquenta) pontos em cada uma das áreas de conhecimento do exame;
- atingir o mínimo de 500 (quinhentos) pontos na redação.

Atendidos os requisitos necessários à obtenção do certificado de conclusão do Ensino Médio ou da declaração parcial de proficiência, as instituições certificadoras são as responsáveis pela emissão desses documentos aos participantes do Enem que a tenham indicado no momento da inscrição.

As instituições habilitadas a participar do processo de certificação com base nos resultados de desempenho no Enem são as Secretarias de Estado de Educação e os **Institutos Federais de Educação, Ciência e Tecnologia**, mediante assinatura do Termo de Adesão.

O Inep disponibilizará às Secretarias de Estado de Educação e Institutos Federais os dados cadastrais e resultados de desempenho dos participantes do Enem que as indicaram como Instituições Certificadoras, inclusive dos adultos privados de liberdade e jovens em cumprimento de medidas socioeducativas, por meio do seguinte sistema web: [http://sistemasenem.inep.gov.br/EnemSolicitacao/.](http://sistemasenem.inep.gov.br/EnemSolicitacao/)

Para acessar o sistema, cada Secretaria de Estado de Educação ou Instituto Federal indicará um responsável técnico que receberá do Inep login e senha. De posse das informações dos participantes do Enem, a instituição dará prosseguimento ao processo de certificação.

## <span id="page-2-0"></span>Índice

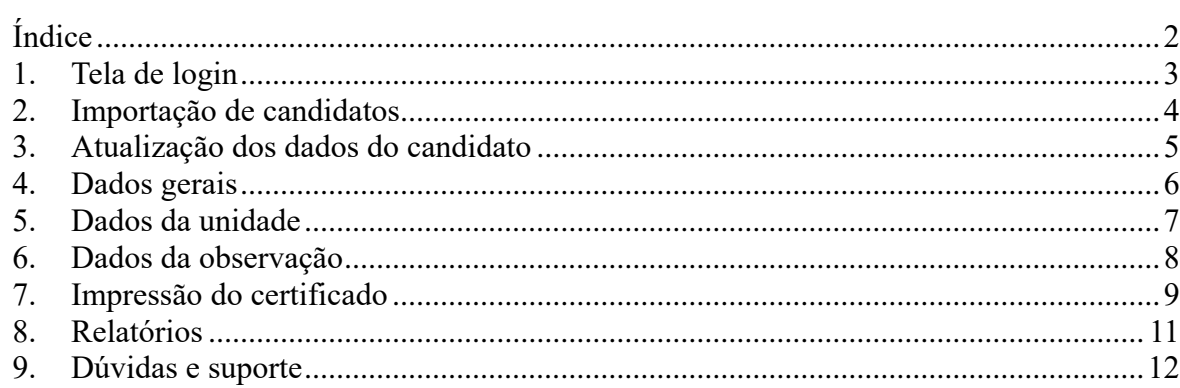

#### <span id="page-3-0"></span>**1. Tela de login**

Para acessar o Sistema de Geração de Certificados ENEM, o servidor deverá abrir o programa chamado **CertificadosEnem.exe**, instalado em sua estação de trabalho. Neste programa é necessário realizar a autenticação do usuário por meio do identificador único IFG-ID. A [Figura 1](#page-3-1) apresenta a Tela de Login do sistema. Caso o usuário não tenha permissão de acesso ao sistema, deve-se abrir um chamado solicitando este acesso, através do endereço [https://suporte.ifg.edu.br/.](https://suporte.ifg.edu.br/)

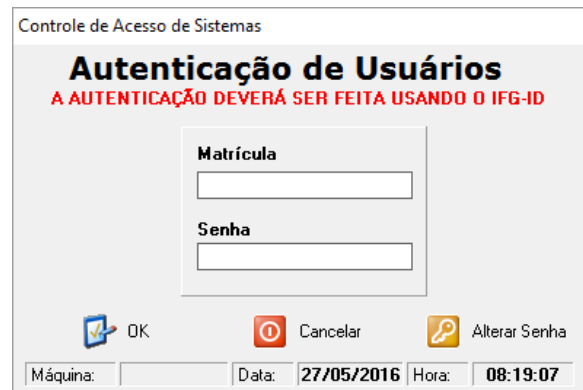

<span id="page-3-1"></span>*Figura 1- Tela de Login do Sistema de Geração de Certificados ENEM.*

#### <span id="page-4-0"></span>**2. Importação de candidatos**

Através do arquivo obtido, no sistema do Inep, com os dados dos candidatos que escolheram o IFG como Instituição Certificadora pode-se realizar a importação destes candidatos ao Sistema de Geração de Certificados ENEM.

[A Figura 2](#page-4-1) apresenta na aba **"Importar"**, a tela responsável pela importação dos candidatos. O usuário deverá escolher primeiramente o ano de realização do ENEM e posteriormente, clicar no botão **"Importar Arquivo"** e selecionar o arquivo correspondente.

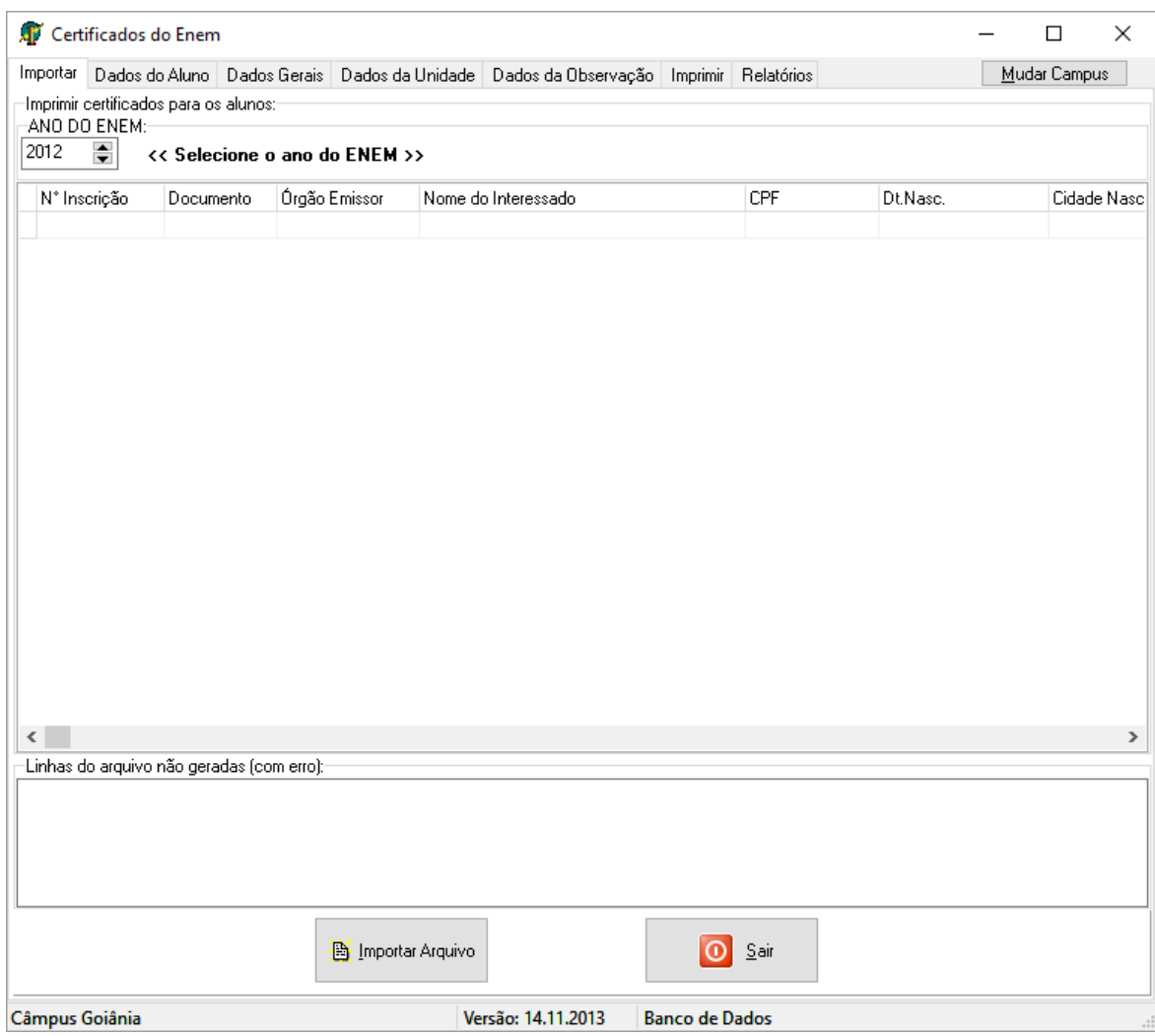

<span id="page-4-1"></span>*Figura 2 - Importação de candidatos.*

#### <span id="page-5-0"></span>**3. Atualização dos dados do candidato**

Na aba **"Dados do Aluno"**, o usuário poderá pesquisar um candidato, previamente importado, para atualizar os seus dados e preencher as informações referentes à emissão do certificado.

O usuário fará a busca do candidato através do seu nome e após clicar no botão **"Pesquisar"**, o resultado da busca será apresentado conforme a [Figura 3.](#page-5-1) Posteriormente, o usuário deverá escolher o candidato e fazer as alterações desejadas nas abas **"Dados"** e **"Notas"**.

Os dados do registro também devem ser preenchidos e toda alteração nestes campos é confirmada através do botão **"Atualiza Texto"**.

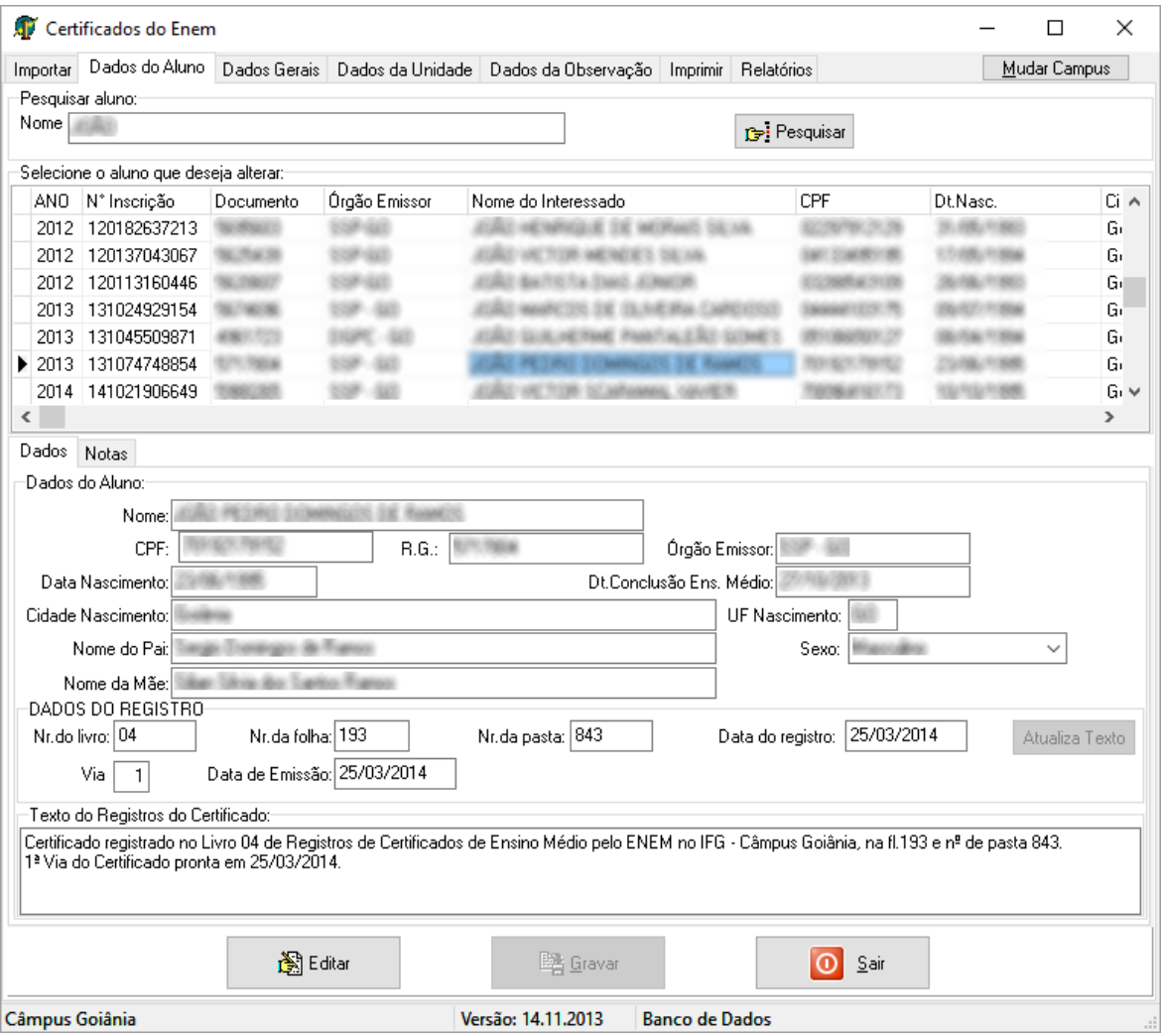

<span id="page-5-1"></span>*Figura 3- Dados do candidato.*

#### <span id="page-6-0"></span>**4. Dados gerais**

Na aba **"Dados Gerais"**, o usuário poderá fazer as configurações das áreas de conhecimento, reitor e reitor em exercício nos campos específicos. A confirmação é feita através do botão **"Gravar"**, como mostra a [Figura 4.](#page-6-1)

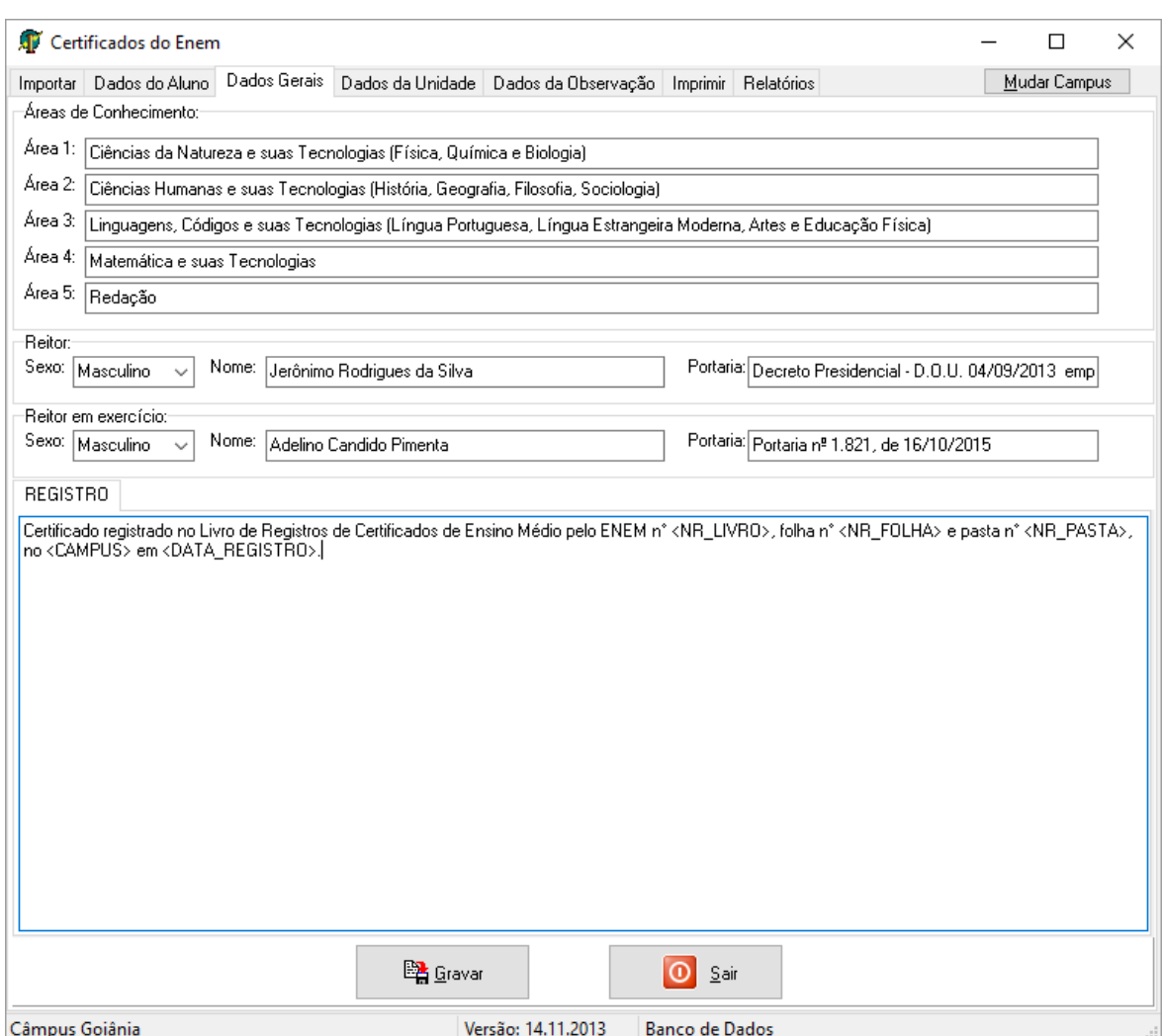

<span id="page-6-1"></span>*Figura 4 - Dados Gerais.*

#### <span id="page-7-0"></span>**5. Dados da unidade**

Na aba **"Dados da Unidade"**, o usuário poderá fazer as configurações referentes ao seu Câmpus específico. A confirmação é feita através do botão **"Gravar"**, como mostra a [Figura 5.](#page-7-1)

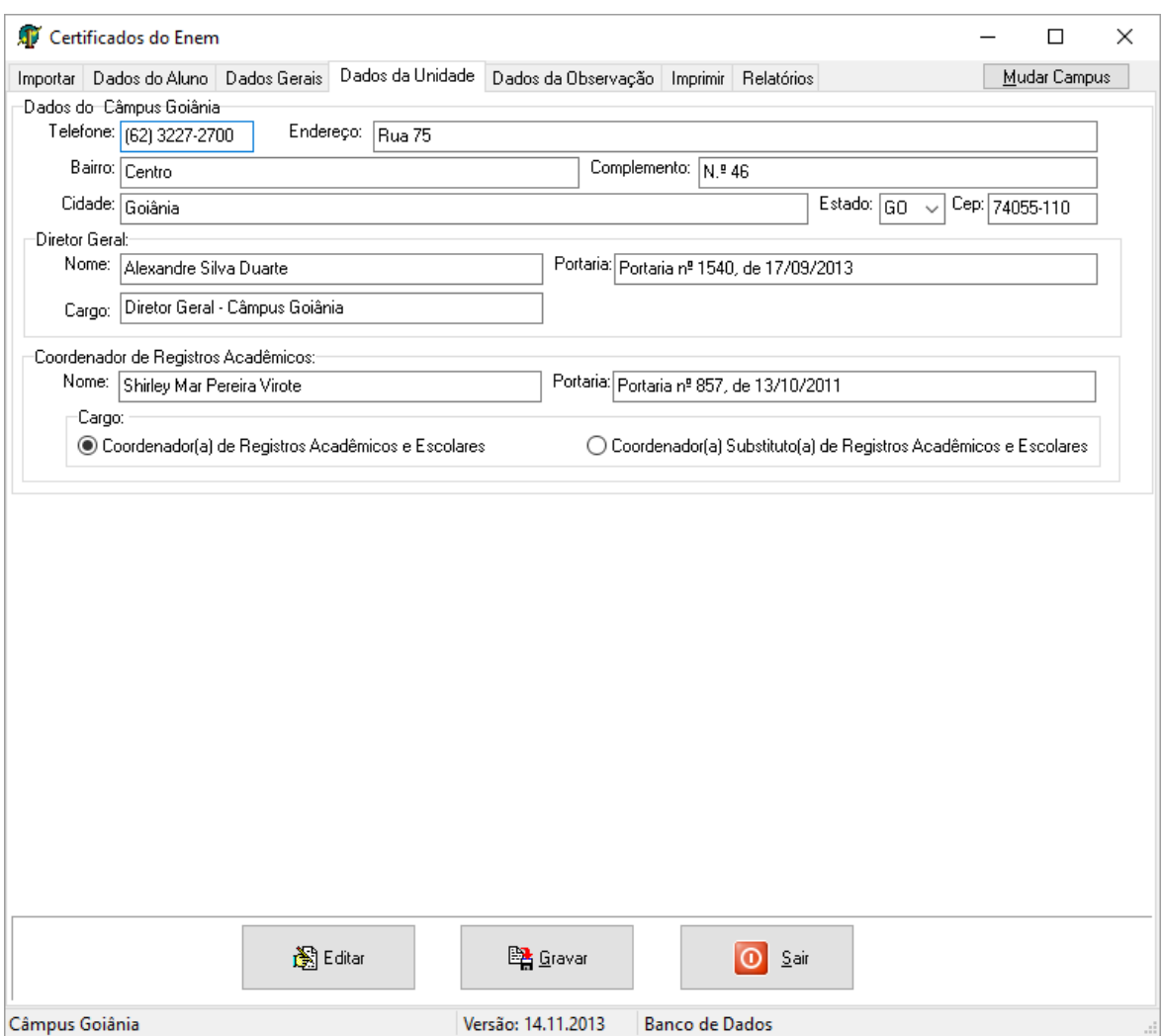

<span id="page-7-1"></span>*Figura 5 - Dados da Unidade.*

#### <span id="page-8-0"></span>**6. Dados da observação**

Na aba **"Dados da Observação"**, o usuário poderá fazer as configurações relativas às observações do certificado. O cadastro das observações é realizado para cada ano, com sua respectiva data de conclusão. A confirmação é feita através do botão **"Gravar"**, como mostra a [Figura 6.](#page-8-1)

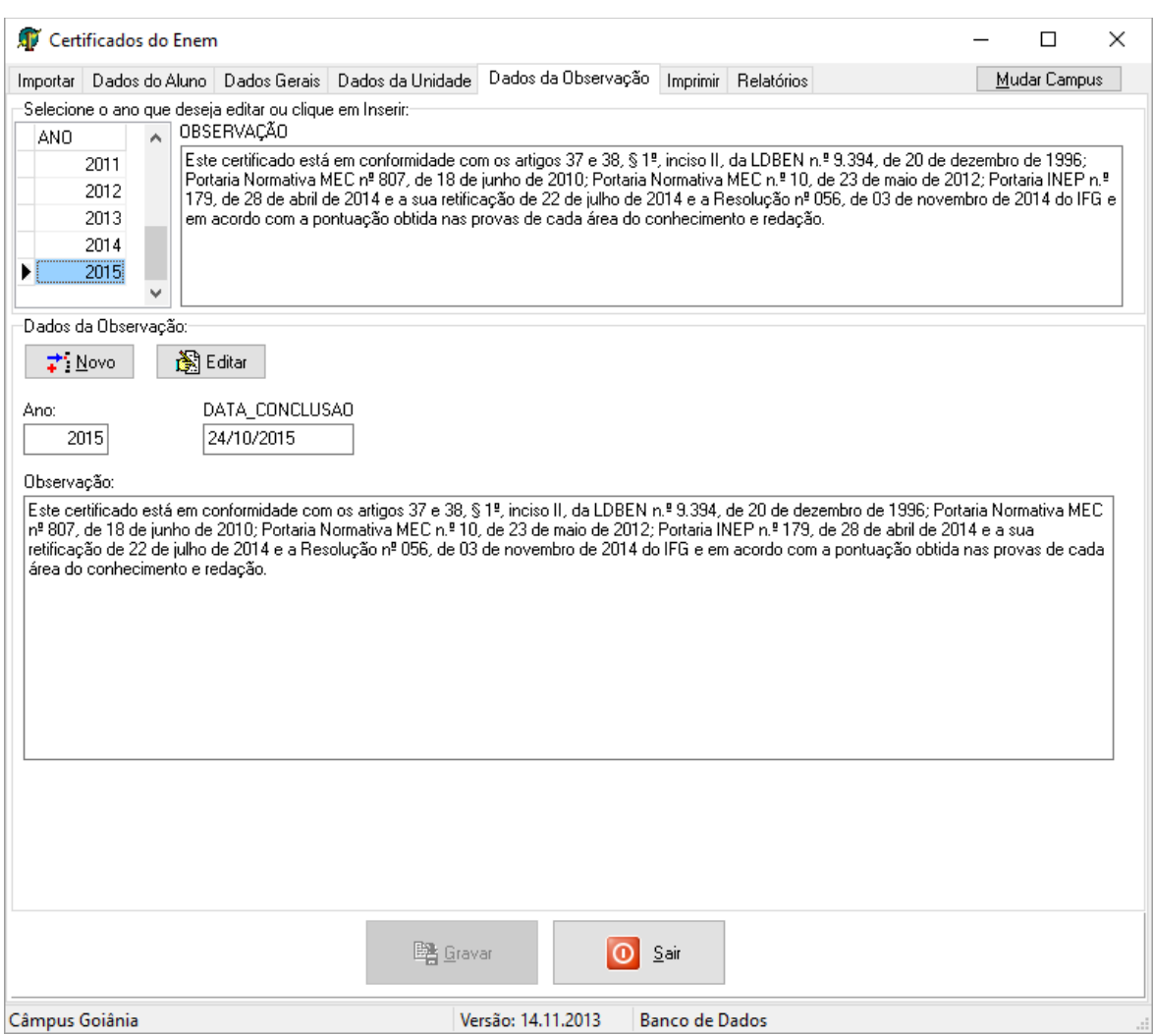

<span id="page-8-1"></span>*Figura 6 - Configuração das observações.*

#### <span id="page-9-0"></span>**7. Impressão do certificado**

Na aba **"Imprimir"**, o usuário fará a geração do certificado do candidato. Após a busca pelo nome do candidato e pelo ano de realização do ENEM, o usuário irá escolher o tipo do documento que será impresso e confirmar através do botão **"Imprimir"**, conforme a [Figura 7.](#page-9-1)

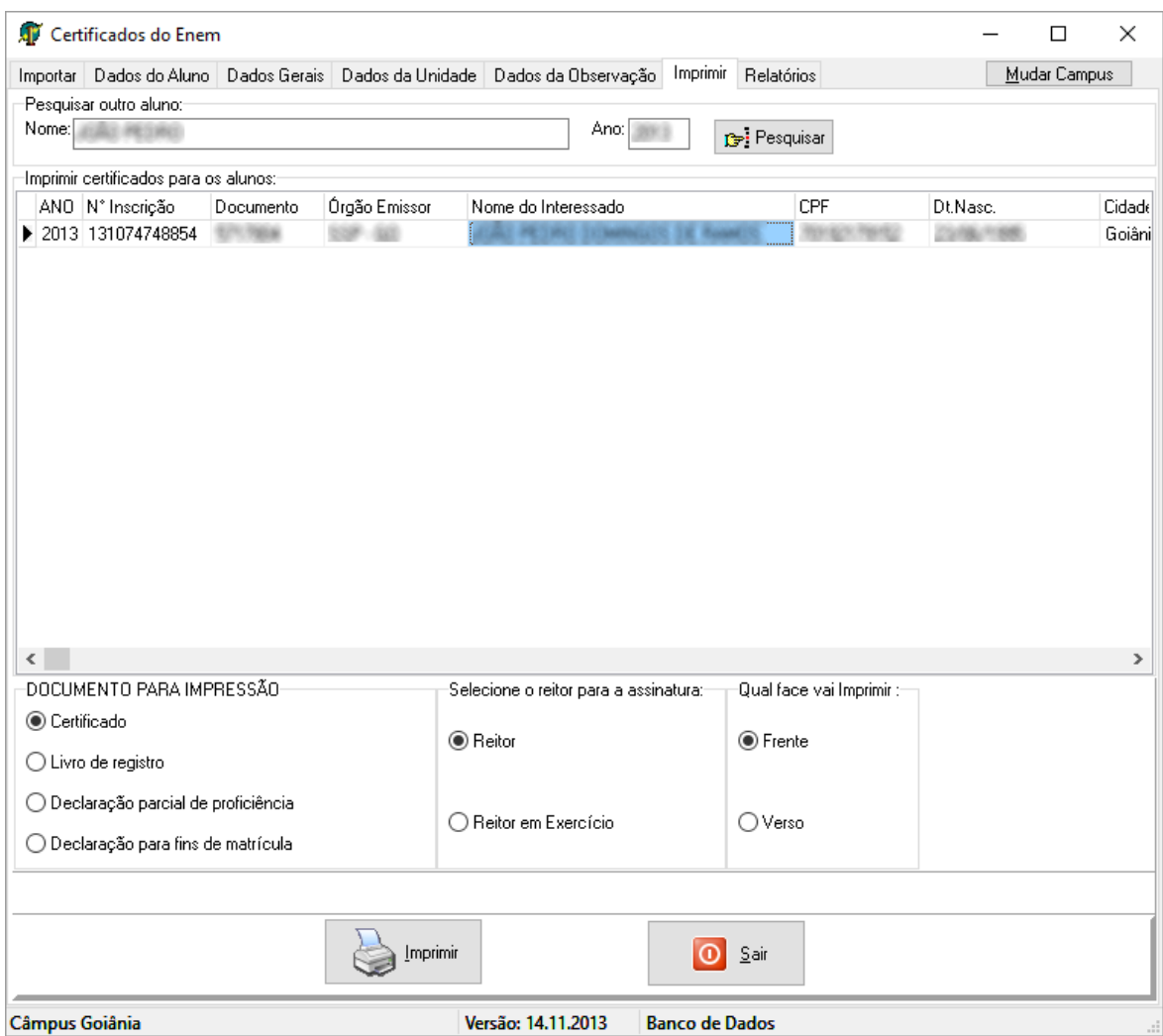

*Figura 7- Configuração da impressão do certificado.*

<span id="page-9-1"></span>A [Figura 8](#page-10-0) apresenta a geração do certificado de um candidato. Neste momento, o usuário poderá fazer a impressão física no papel específico do certificado.

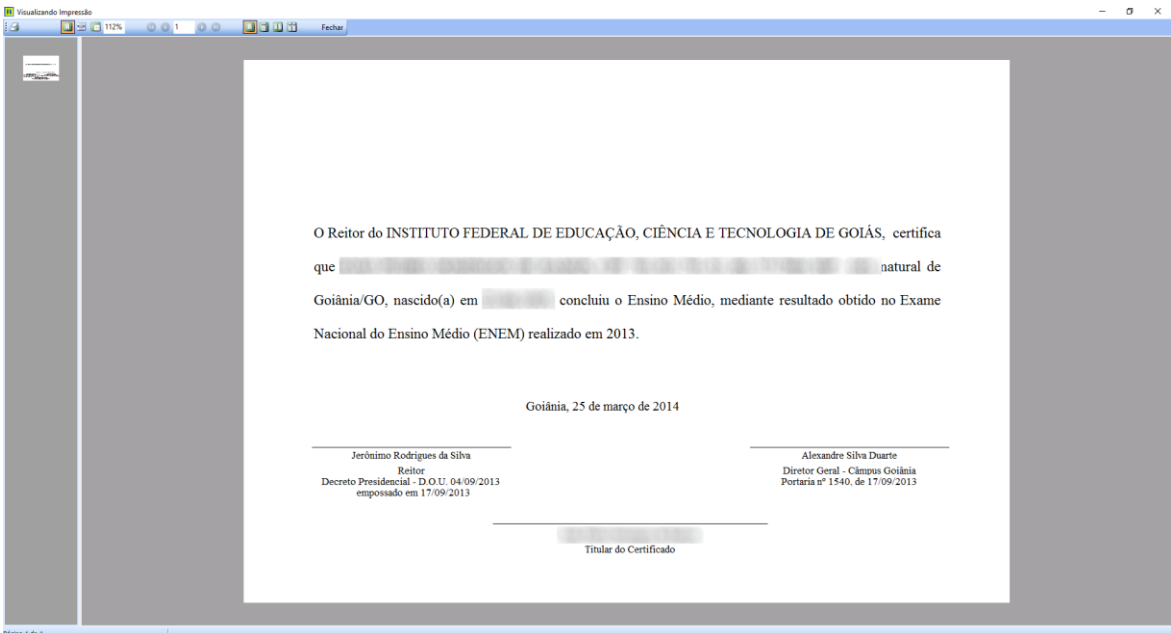

<span id="page-10-0"></span>*Figura 8 – Geração do certificado ENEM.*

#### <span id="page-11-0"></span>**8. Relatórios**

A aba de **"Relatórios"** possibilita ao usuário gerar listagens dos candidatos cadastrados no Sistema de Geração de Certificados ENEM. O usuário poderá utilizar filtros por Câmpus e por Ano e escolher a ordenação dos resultados. Os relatórios podem ser impressos ou exportados para diversos formatos (Excel, Word, CSV). A [Figura 9](#page-11-1) apresenta esta tela de relatórios.

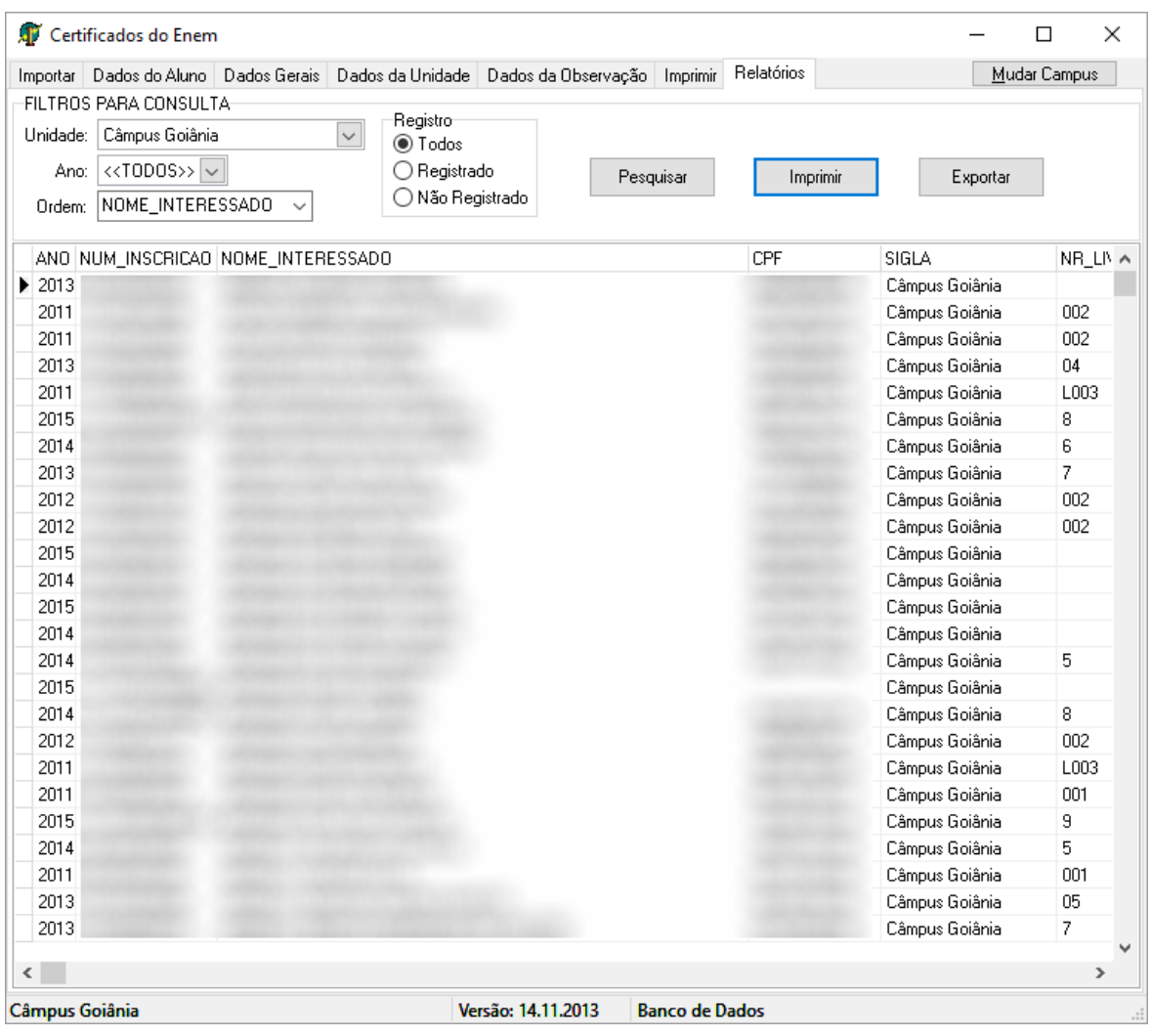

<span id="page-11-1"></span>*Figura 9 - Relatórios*

### <span id="page-12-0"></span>**9. Dúvidas e suporte**

Em caso de dúvidas ou suporte, entrar em contato com a Diretoria de TI através do sistema [http://suporte.ifg.edu.br](http://suporte.ifg.edu.br/) ou pelo telefone (62) 3612-2241.